# **Student printer installation guide Windows 7**

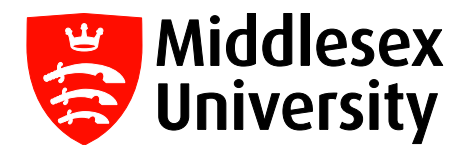

This guide will show you how to install the student printer on your Windows 7 laptop, allowing you to send files to university printers whilst connected to the MDXUNI wireless network.

Please note: You **must** be connected to the MDXUNI network to install the printer, and to send files to print. For instructions on how to connect to the MDXUNI wireless network on Windows 7, please visit:

**http://unihub.mdx.ac.uk/assets/wireless-7-vista.pdf**

**Step 1:** Press and hold the **Windows**  $\boxed{a}$  key + R button on your keyboard.

**Step 2:** The **Run** box will appear on your screen—type in the following and then click on **OK**.

### **\\studentmfd\studentprint-pc**

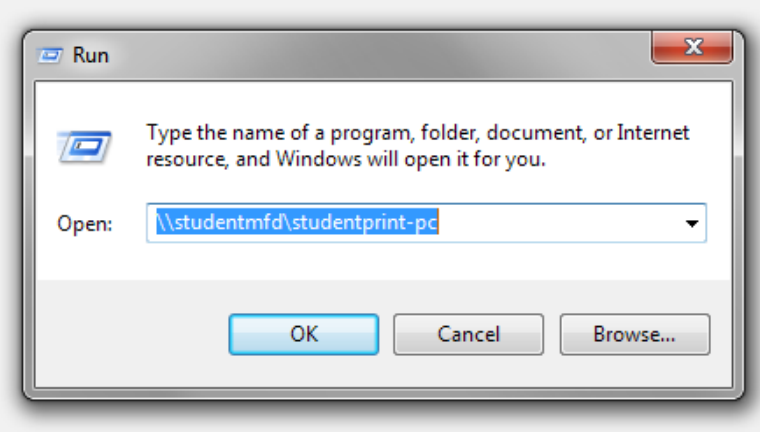

**Step 3:** A **Windows Security** box will appear and ask for your password details.

Type in **uni\** followed by your network user ID (for example, **uni\zz9999**) and password. Click on **OK**, and Windows will then take a few seconds to finish installing the printer.

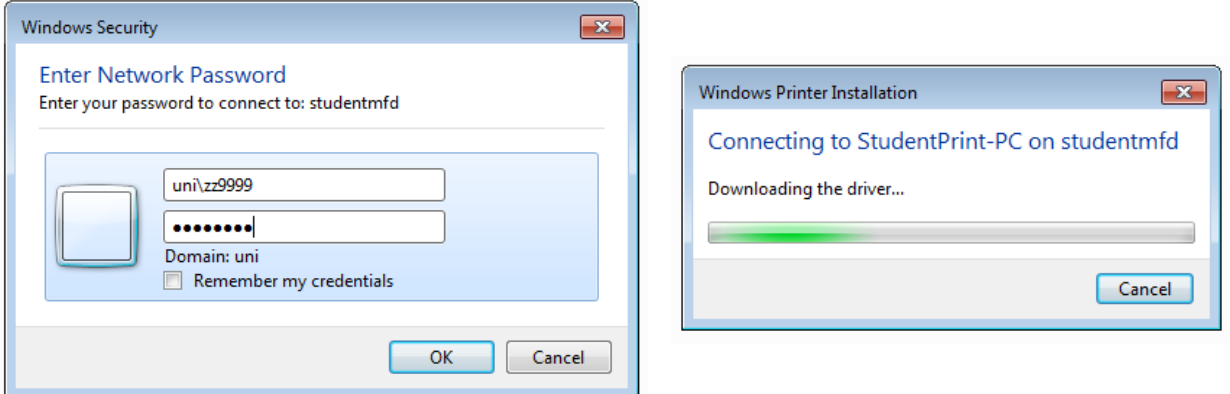

**Step 4:** The box below will appear once the printer has been successfully installed.

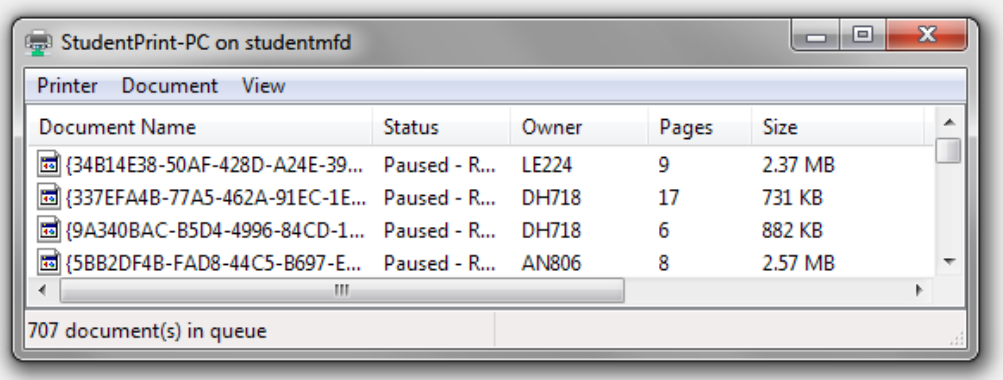

**Step 5:** To confirm the printer installation, click on the **Start** button on your computer and select **Devices and Printers**—you should see an installed printer called:

# **StudentPrint-PC on studentmfd**

You can also right-click on the icon to set it as the default printer on your laptop.

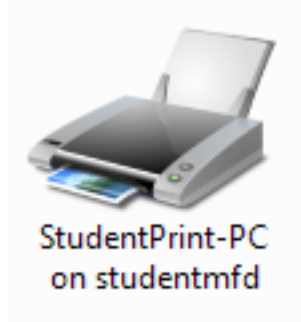

**Reminder:** You **must** be connected to the **MDXUNI** network to send print jobs from your laptop!

If you need any further assistance with installing the student printer to your Windows 7 laptop, please contact **UniHelp** on:

## **0208 411 6060 (UK) 0044208 411 6060 (International)**

#### **Monday - Friday: 8:30am - 9:30pm (GMT) Saturday & Sunday: 11am - 6pm (GMT)**

You can also visit the IT Specialist desk in the StudyHub area (Sheppard Library 1st floor, left-wing):

### **11am—6:30pm (weekdays)**